## **How to upload a video on YouTube**

Step 1: Open **[youtube.com](https://www.youtube.com/)** on your computer/laptop/tablet or open YouTube mobile app.

Step 2: Sign in to your YouTube account with your Gmail email id and password at the top right corner.

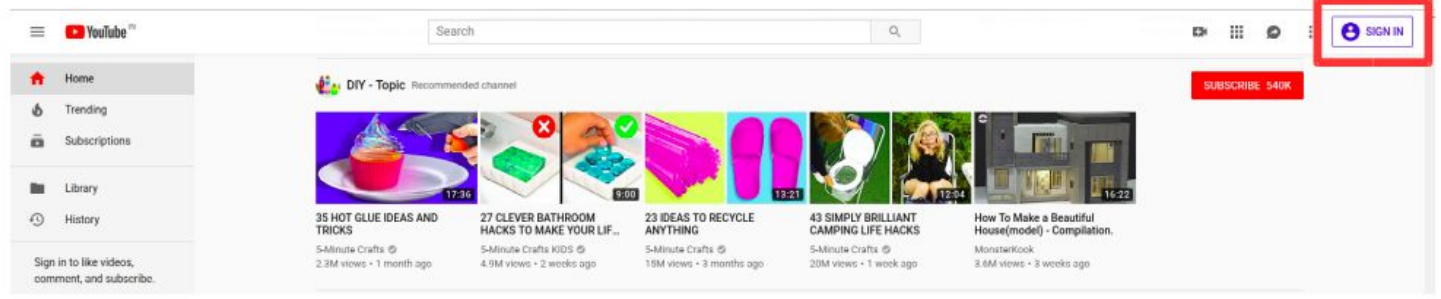

Step 3: After sign in, upload your video from the top right button as shown in below image.

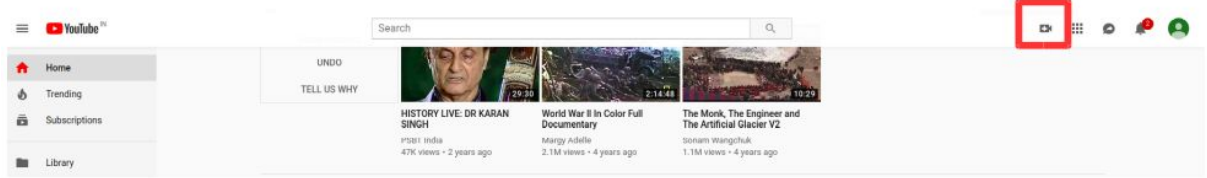

Closer view of the button,

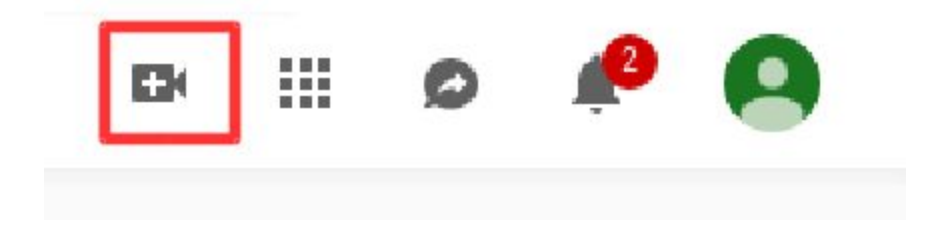

Step 4: Click on "**Upload Video**" option.

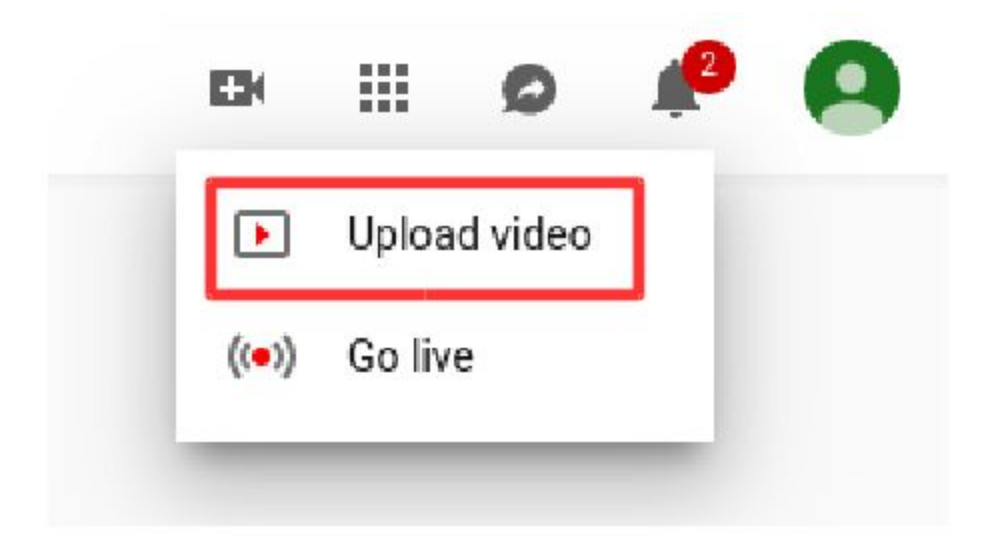

Step 5: A page will appear to select the video from your system. Click on icon to upload video, as shown below. YouTube accepts almost all major video file types, including **.mp4, .m4v, .mov, .wmv, and .avi**

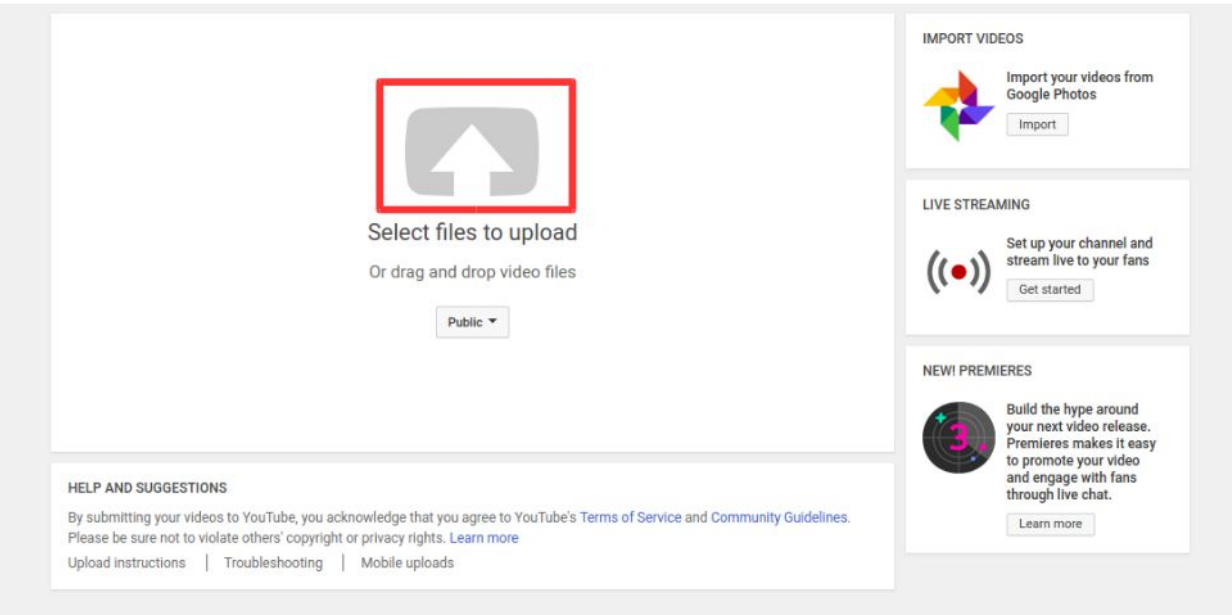

Step 6: After selecting the video from your system, it will start uploading and a page will appear as shown below, to write the details about the video such as : title, description and tags which can be used to search the video:

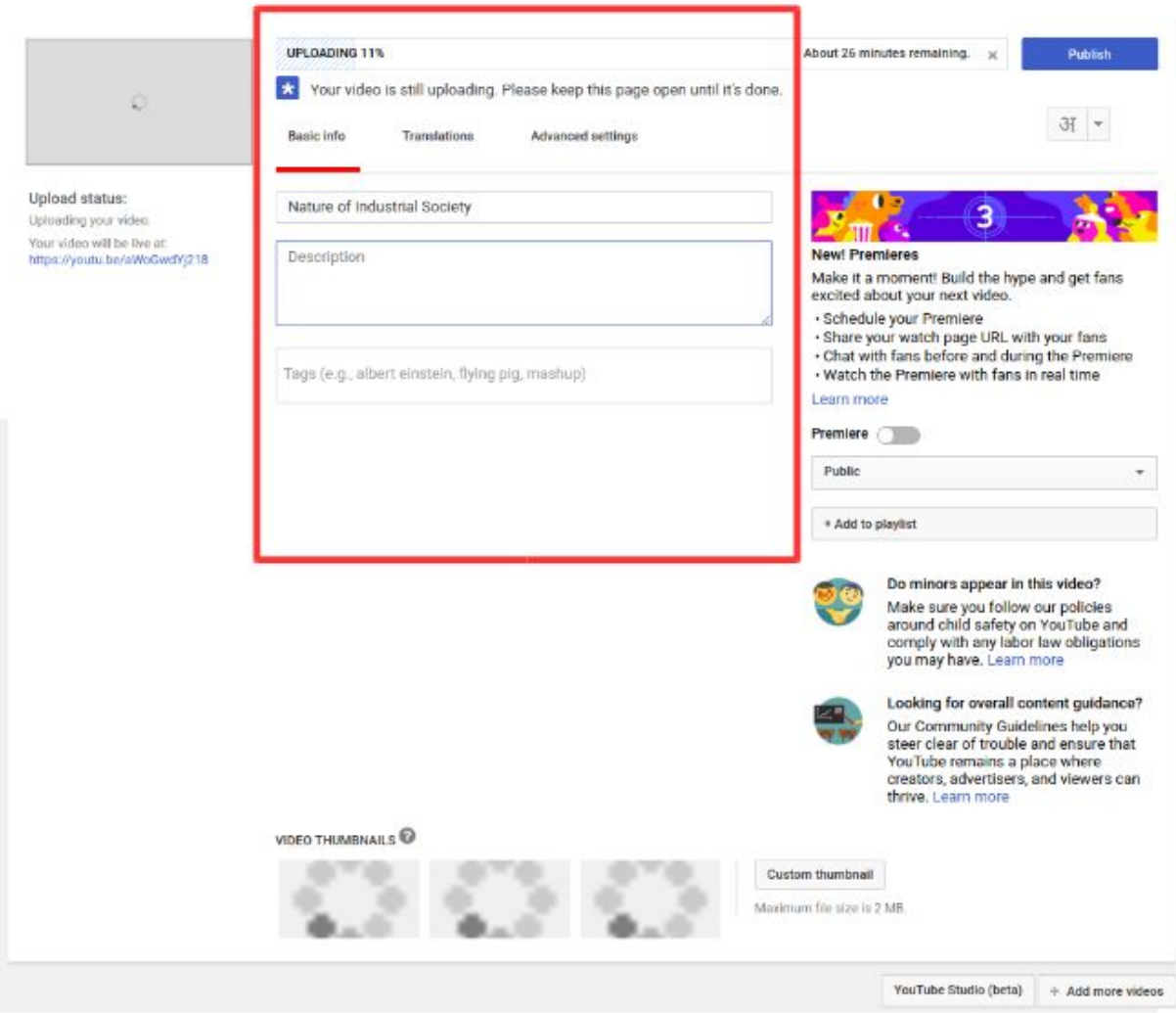

While writing the description include #NISHTHA as hashtag. Also include 'nishtha' in tag field. Select License as CC-BY-SA from the advance tab.

Step 7 : After filling all the details, click on Publish button from the top right.

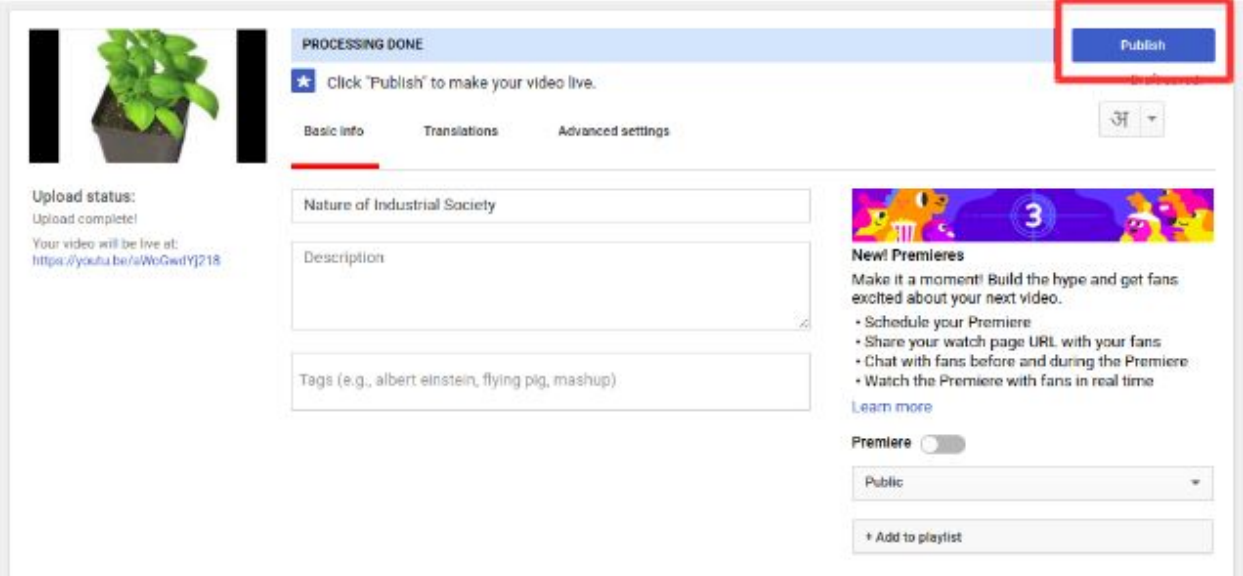

Your video is now uploaded on YouTube